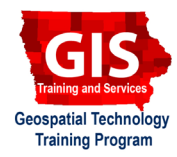

# **Google Earth Pro: Exporting Geocoded Data to ArcGIS or QGIS**

ArcGIS 10.1, 10.2 QGIS 2.2

Welcome to the Essential ArcGIS Task Sheet Series. This series supplements the Iowa State University GIS Geospatial Technology Training Program short course series. The task sheets are designed to provide quick, easy instructions for performing mapping and GIS tasks.

This task sheet acts as a continuation from *Google Earth Pro: Batch Geocoding*, publication number: **PM2082-15c** and focuses on how to save a file from Google Earth and open it in other GIS applications.

#### **1. KML and KMZ Files**

a. A KML file is an XML notation for expressing geographic annotation and visualization within two-dimensional maps and was developed specifically for use with Google Earth. A KMZ file is a zipped KML and is often used when distributing a KML file along with additional datasets.

### **2. Style Marker Icons in Google Earth Pro**

- a. The styling of marker icons and labeling can be exported to ArcMap.
- b. Right-click on **Addresses.txt** from the **Places** menu bar and select **Get Info**.
- c. Select the **Style, Color** tab from the **Google Earth Edit Folder** pop-up window.
- d. To change the marker symbol that is used click on the icon next to the **Name** field. This will open the **Icon** window. To change the icon, select if from the list provided and if necessary change the **Color**, **Scale** and **Opacity** options at the top of the window. For this demonstration we will keep the default marker. Click **Cancel** to close this window.
- e. In the **Google Earth Edit Folder** window set the **Label**  color to **Black** and the **Icon** color to **Red**. The text below those settings is the information that is displayed in the icon's pop-up. Delete the second row that says **OBJECT ID**. This will no longer display with the pop-up. Click **OK**.

### **3. Save Imported File**

- a. Right-click on **Addresses.txt** and select **Save Place As**.
- b. In the **Save file...** window, name the file **Addresses.kmz**  and select the location you would like it saved.

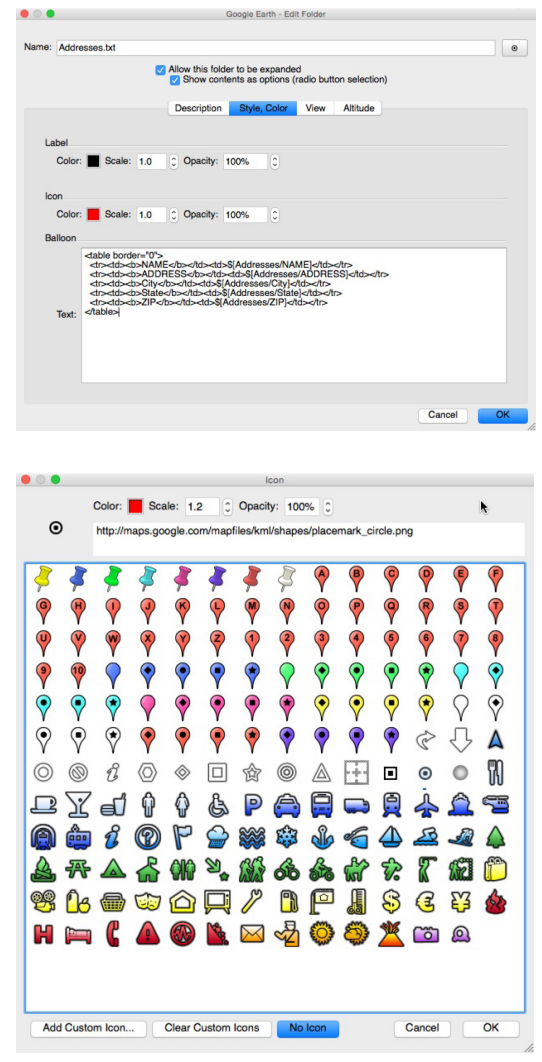

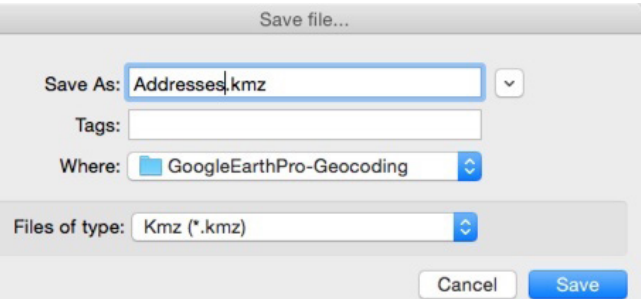

## **4. Open a KMZ File in ArcGIS**

- a. Open a blank ArcMap document and in the **ArcToolbox** find the **KML to Layer (Conversion)** Tool. Open the tool and select **Addresses.kmz** as the **Input KML File** and select an output location for the layer to be stored. Click **OK**.
- b. The points that were geocoded and styled using Google Earth Pro will now be displayed in ArcMap as a layer file(. lyr). *Note: after converting the KMZ file you can edit labeling, and symbology properties using the ArcMap tools.*
- c. Open the attribute table for the Address layer file by right-clicking on **Points** in the **Table of Contents** and selecting **Open Attribute Table**. You will see that the address and name attributes from the text file were not included in the conversion. We will fix this in the next step.
- d. Add the **Addresses.txt** file to the ArcGIS map document. *Note: this was the file used in the previous task sheet.*
- e. Right-click on the **Points** layer file in the **Table of Contents** and select **Join**. In the **Join Data** window make sure you are joining **attributes from a table**. All settings should match the image to the right. Click **OK**.
- f. View the attribute table for the Points layer now. You will see the name and address fields from the text file are now joined to the layer file. *Note: to make this join permanent, make sure to export the layer as a new shapefile or layer.*

### **5. Open a KMZ File in QGIS**

- a. Open a blank QGIS project
- b. Select the **Add Vector Layer** icon from the tool bar and click **Browse**. Locate the **Addresses.kmz** file you saved in **step 3c**. Click **Open**.
- c. When the file is opened you will see the points that were geocoded using Google Earth Pro. *Note: these points will not have any attribute information but it could be joined based on a common field such as OID and Object ID.*

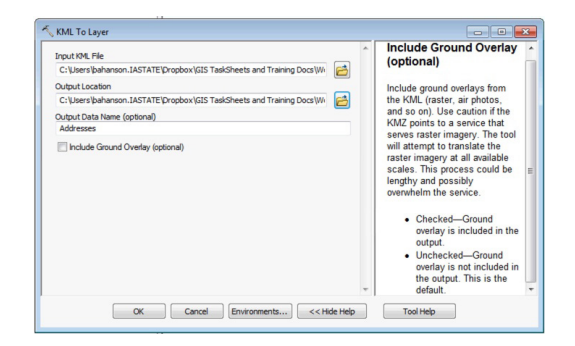

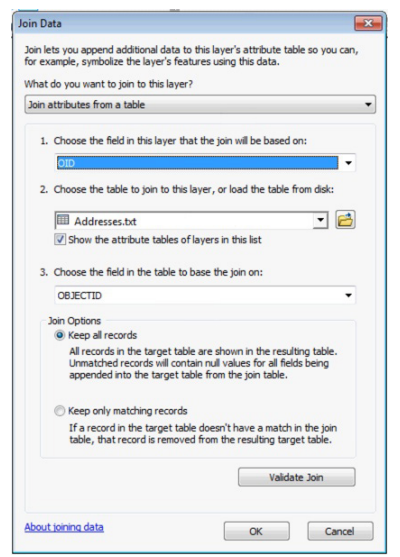

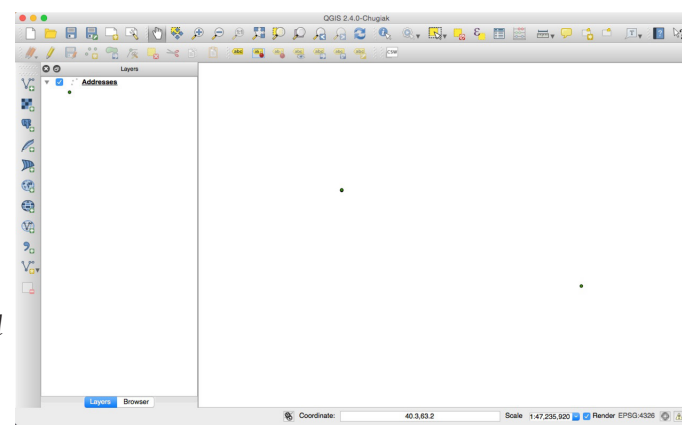

#### **Contact:**

Bailey Hanson bahanson@iastate.edu, 515-520-1436 or Associate Professor Christopher J. Seeger, ASLA, GISP cjseeger@iastate.edu, 515-509-0651 for more information about the Geospatial Technology Program. This task sheet and more are available at www.extension.iastate.edu/communities/gis

<sup>....</sup>and justice for all<br>The US Department of Agriculture (USDA) prohibits discrimination in all its programs and activities on the basis of race, color, national origin, age, disability, and where applicable, exx, marital

Issued in furtherance of Cooperative Extension work, Acts of May 8 and June 30, 1914, in cooperation with the US Department of Agriculture. Cathann Kress, director, Cooperative Extension Service, Iowa State University of S